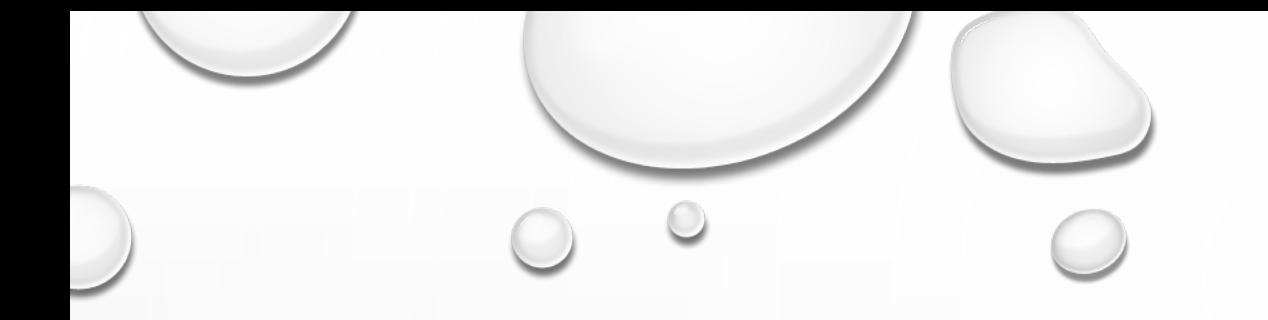

# **OFF-HIGHWAY VEHICLE WARRANTY** (OHVW) REPORT **USER'S GUIDE**

A USER GUIDE FOR REPORTING DATA TO THE COMPTROLLER'S OFFICE

# **CREATING A FILE TO UPLOAD**

### FILE FORMAT

 EACH DATA ELEMENT IS MANDATORY AND MUST BE A SEPARATE FIELD (COLUMN) IN THE COMMA SEPARATED VALUE (.CSV) FILE TO BE UPLOADED.

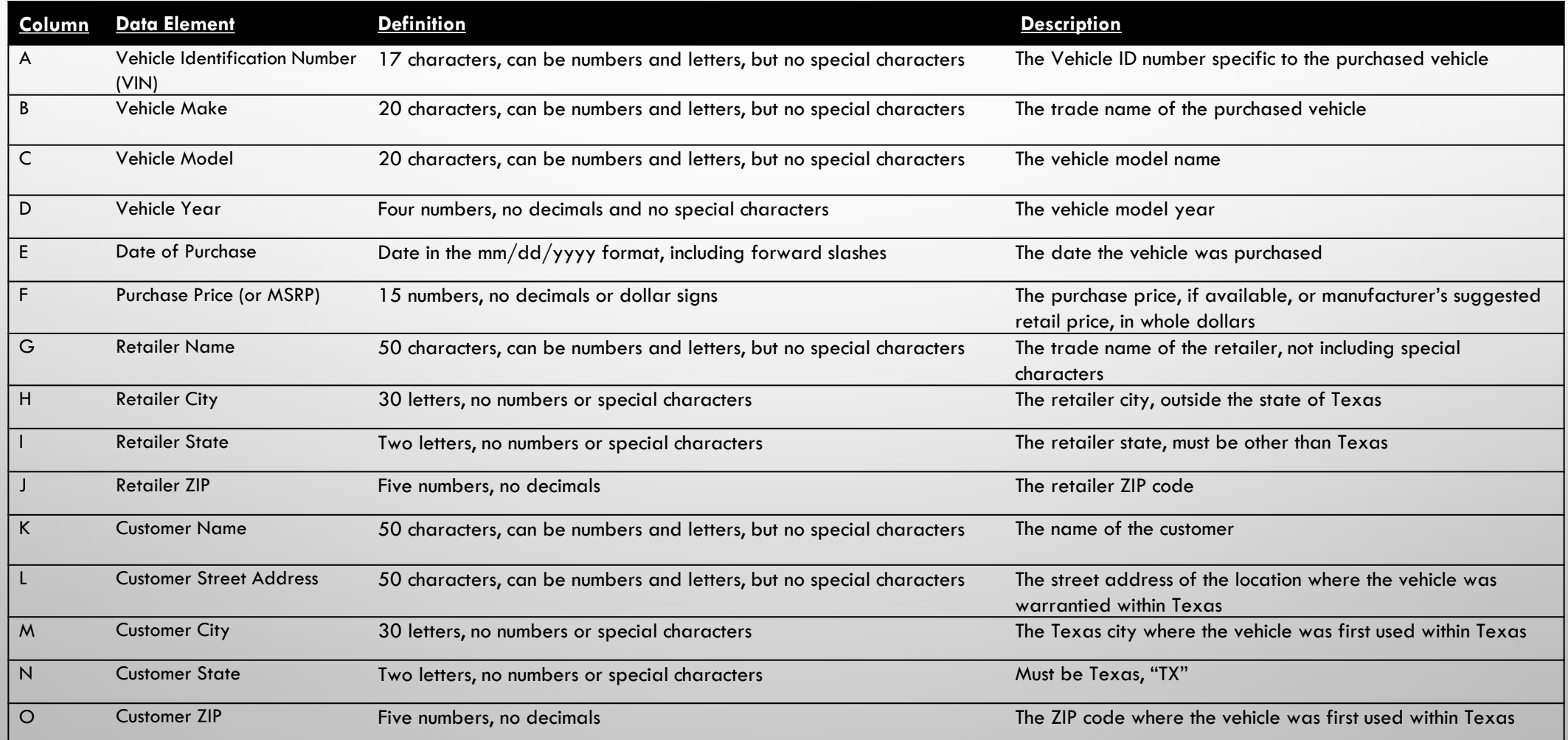

### **EXAMPLE TEMPLATE**

YOU MAY CREATE YOUR DATA FILE ON YOUR OWN, OR YOU MAY OBTAIN A TEMPLATE FILE, PROVIDED BY THE COMPTROLLER'S OFFICE, LOCATED ON THE OFF-HIGHWAY VEHICLE WARRANTY (OHVW) REPORT WEBPAGE. THIS IS MERELY AN EXAMPLE THAT SHOULD BE FOLLOWED AND NOT USED OR UPLOADED AS **YOUR FILE.** 

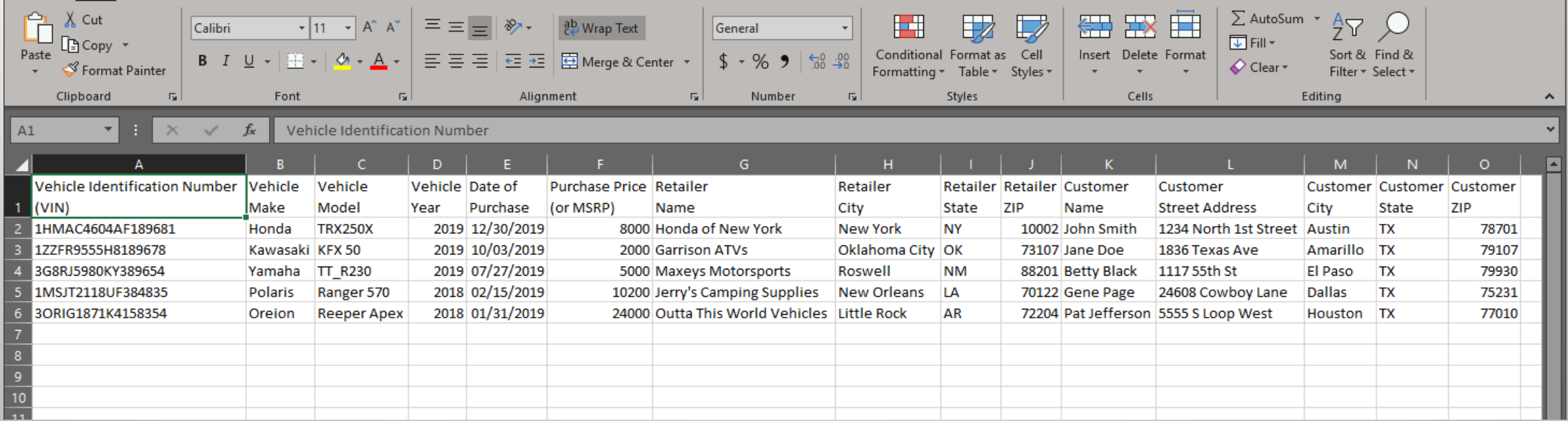

### EDITING THE EXAMPLE TEMPLATE

IF YOU USE THE TEMPLATE PROVIDED BY OUR OFFICE, PLEASE REMEMBER TO DELETE ALL THE COLUMN HEADERS AND EXAMPLE DATA BEFORE ENTERING YOUR OWN DATA.

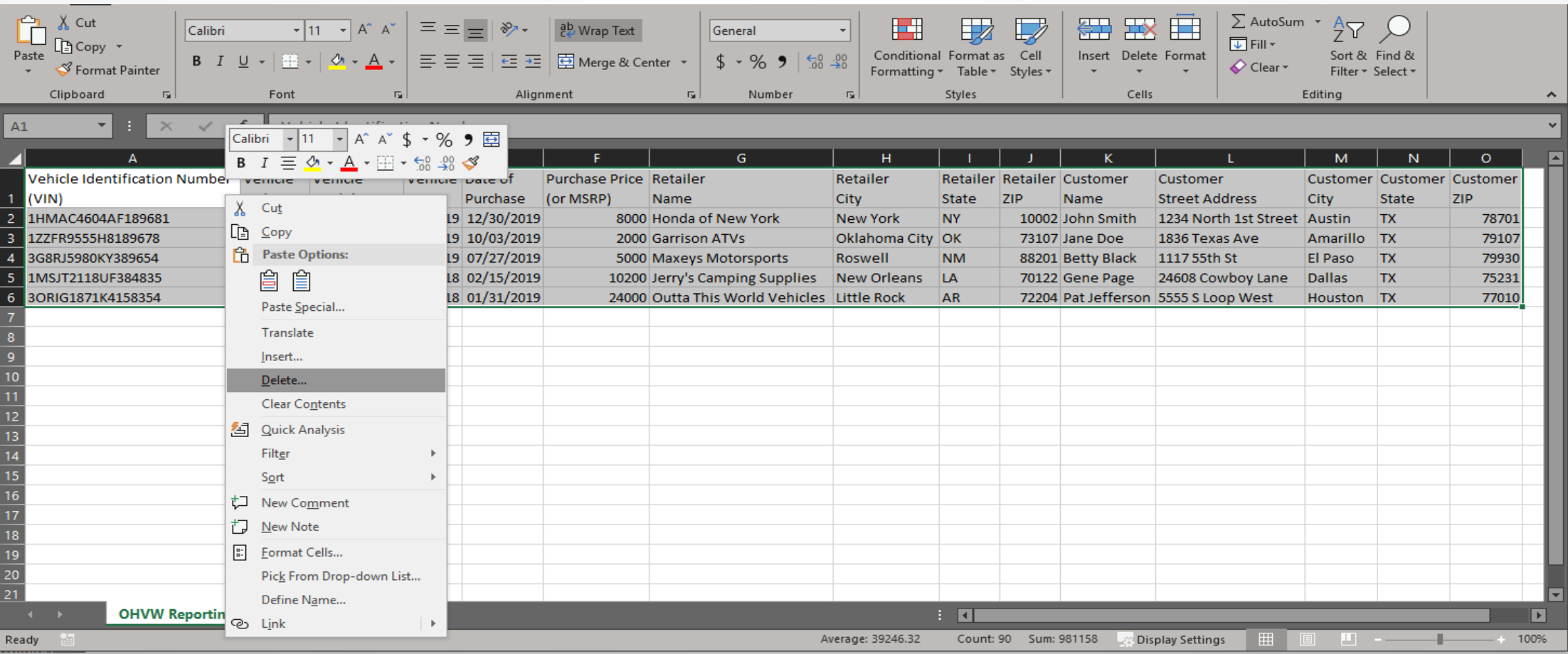

## ADDING DATA TO THE .CSV FILE

#### BEGIN IN EXCEL WITH A NEW WORKSHEET.

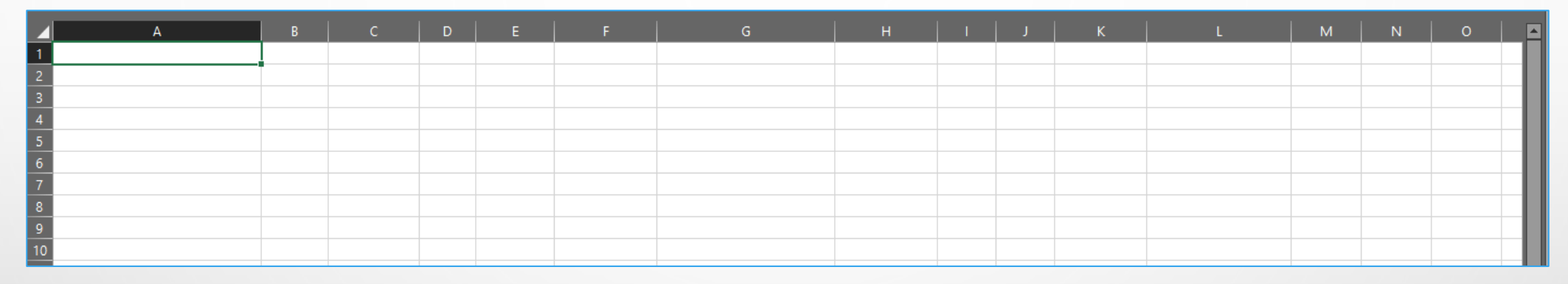

ADD DATA TO THE FILE. THE DATA SHOULD REFLECT THAT OF THE PREVIOUS CALENDAR YEAR ONLY.

#### NOTE: DO NOT ADD COLUMN HEADERS TO THE FILE. THE FIRST LINE OF THE FILE NEEDS TO BE THE FIRST LINE OF DATA, SEE EXAMPLE DATA BELOW.

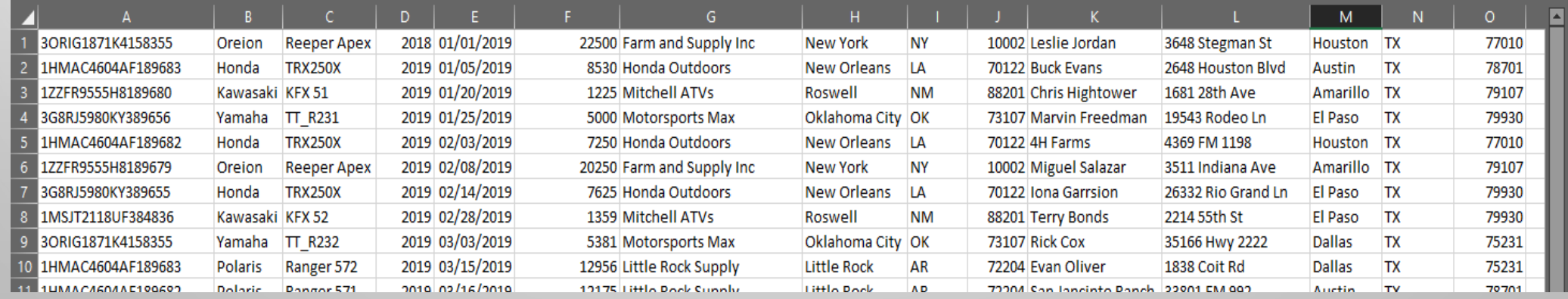

### SAVE THE .CSV FILE

 WHEN SAVING THE FILE, MAKE SURE THAT THE FILE TYPE IS COMMA SEPARATED VALUE, OR COMMA DELIMITED, (\*.CSV).

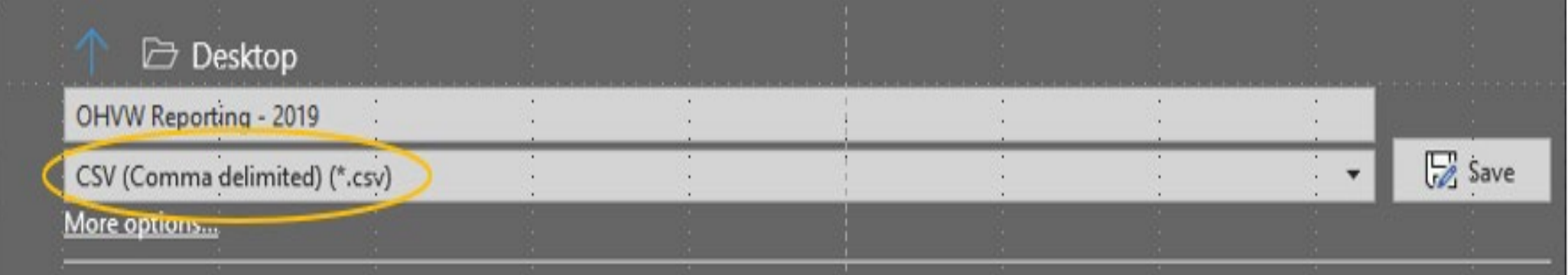

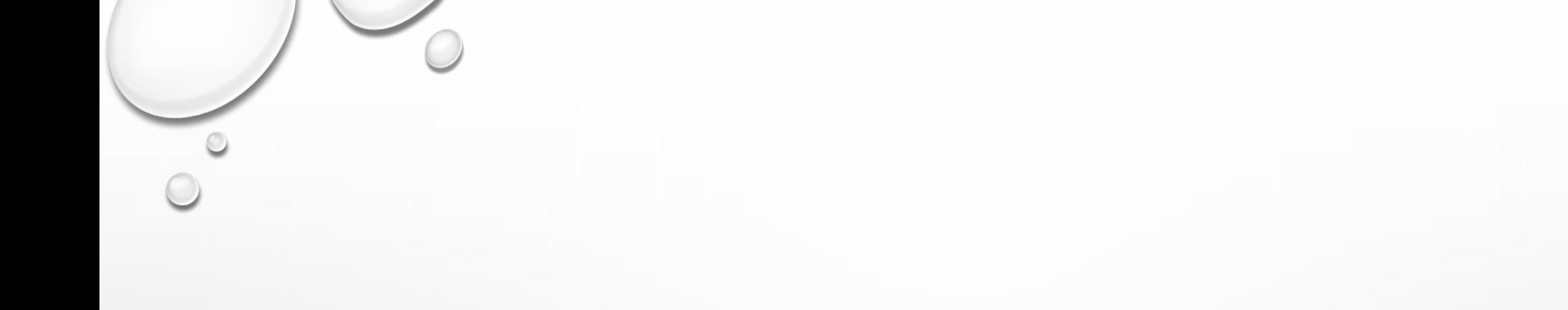

# ESYSTEMS LOGIN

### **TEXAS COMPTROLLER'S ESYSTEMS**

FROM THE COMPTROLLER'S WEBSITE, COMPTROLLER.TEXAS.GOV SELECT 'WEBFILE ESYSTEMS LOGIN'.

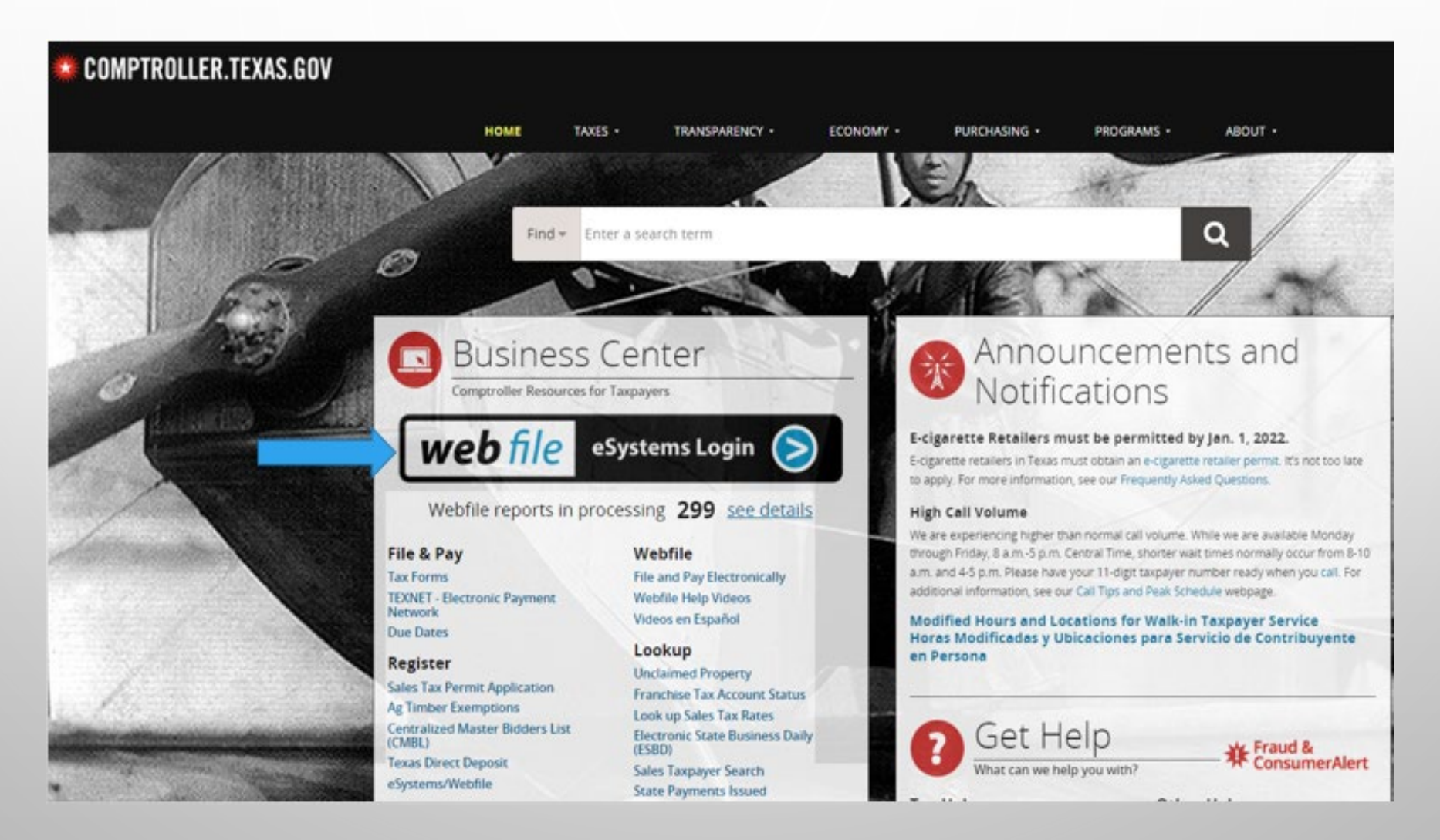

### **LOGGING INTO ESYSTEMS**

- IF YOU ARE A FIRST-TIME USER, PLEASE SELECT THE 'CREATE PROFILE' BUTTON. 1.
- $2.$ IF YOU ARE A RETURNING USER, ENTER YOUR 'USER ID' AND 'PASSWORD' TO LOG IN.

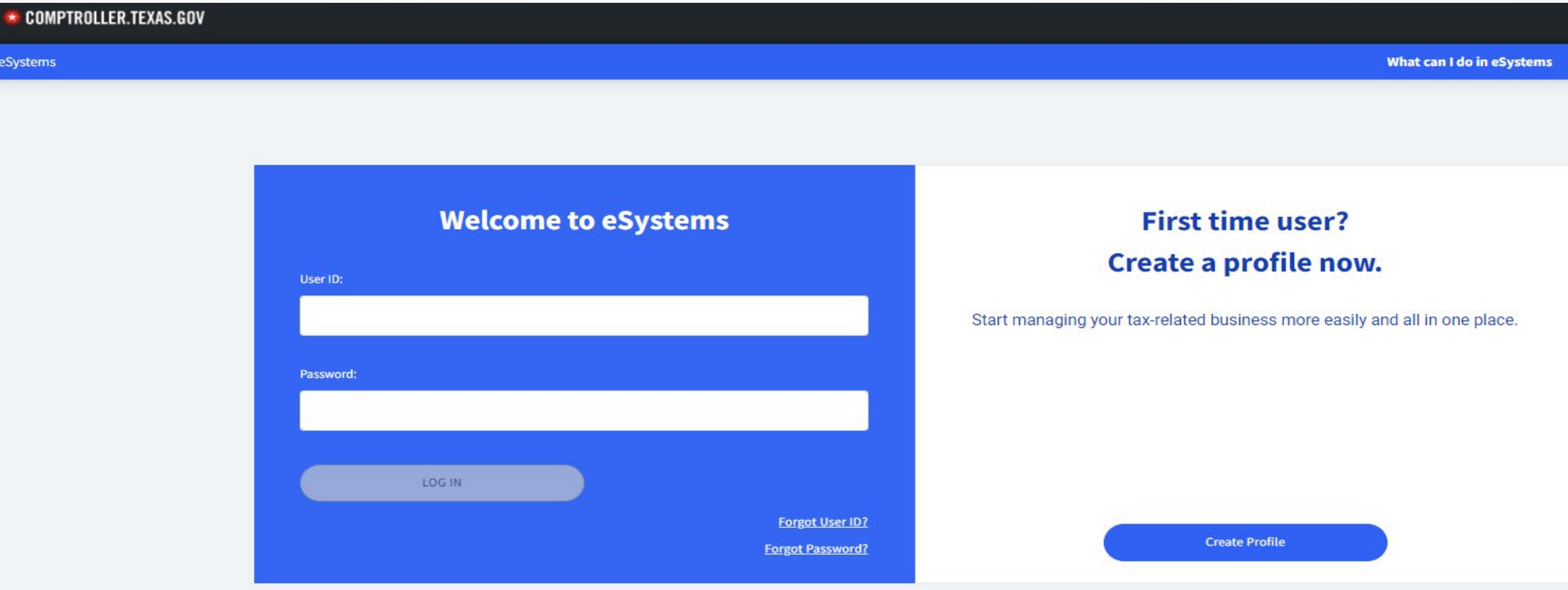

We recommend that you use the latest version of Chrome, Microsoft Edge, Firefox, or Safari for the best user experience.

### FIRST-TIME USER: CREATE USER PROFILE

IF YOU ARE CREATING A NEW ACCOUNT, YOU WILL GO THROUGH FOUR STEPS BEFORE YOU CAN USE THE SYSTEM: USER INFORMATION, SECURITY QUESTIONS, TERMS OF USE AND EMAIL VERIFICATION.

STEP 1: USER INFORMATION SECTION.

#### **Enter User Information**

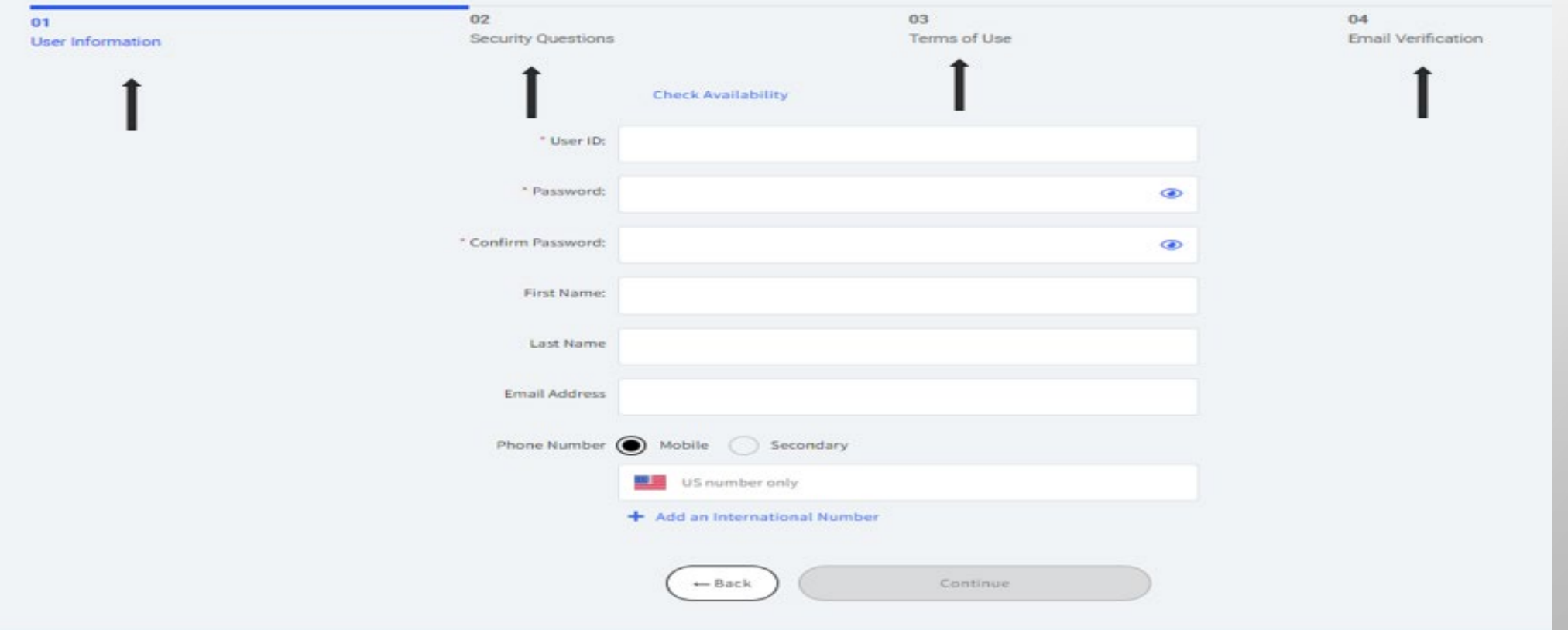

### FIRST-TIME USER: SETUP SECURITY QUESTION

STEP 2: SET UP A SECURITY QUESTIONS FOR YOUR PROFILE, SELECT 'CONTINUE' ONCE YOU ARE DONE.

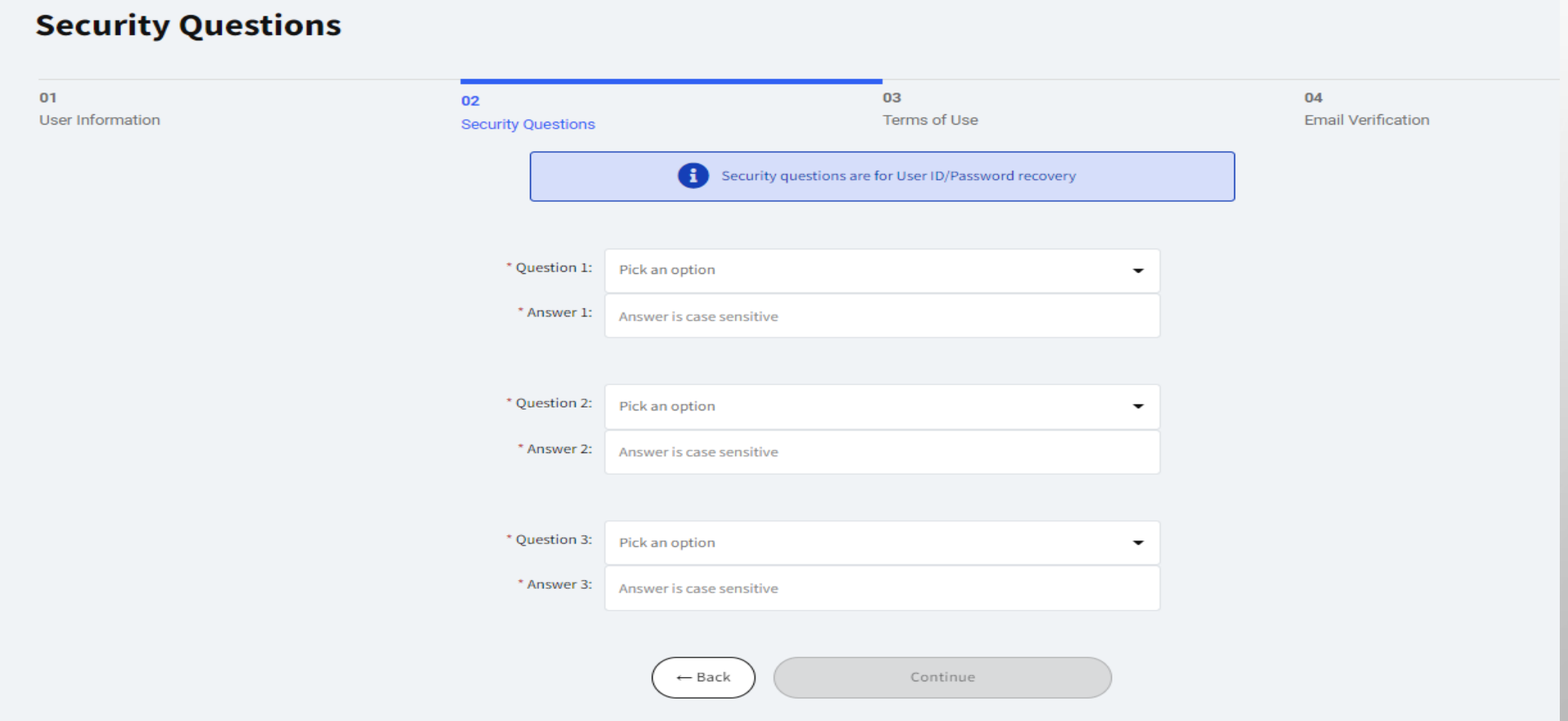

### FIRST-TIME USER: ACCEPT TERMS OF USE

STEP 3: READ THE ELEVEN TERMS OF USE FOR USING ESYSTEMS AND ACCEPT THEM BY CHECKING THE BOX AT THE BOTTOM OF THE PAGE AND SELECT 'CONTINUE'. THE CONTINUE BUTTON ONLY SHOWS UP AFTER YOU CHECK THE READ AND AGREE BOX.

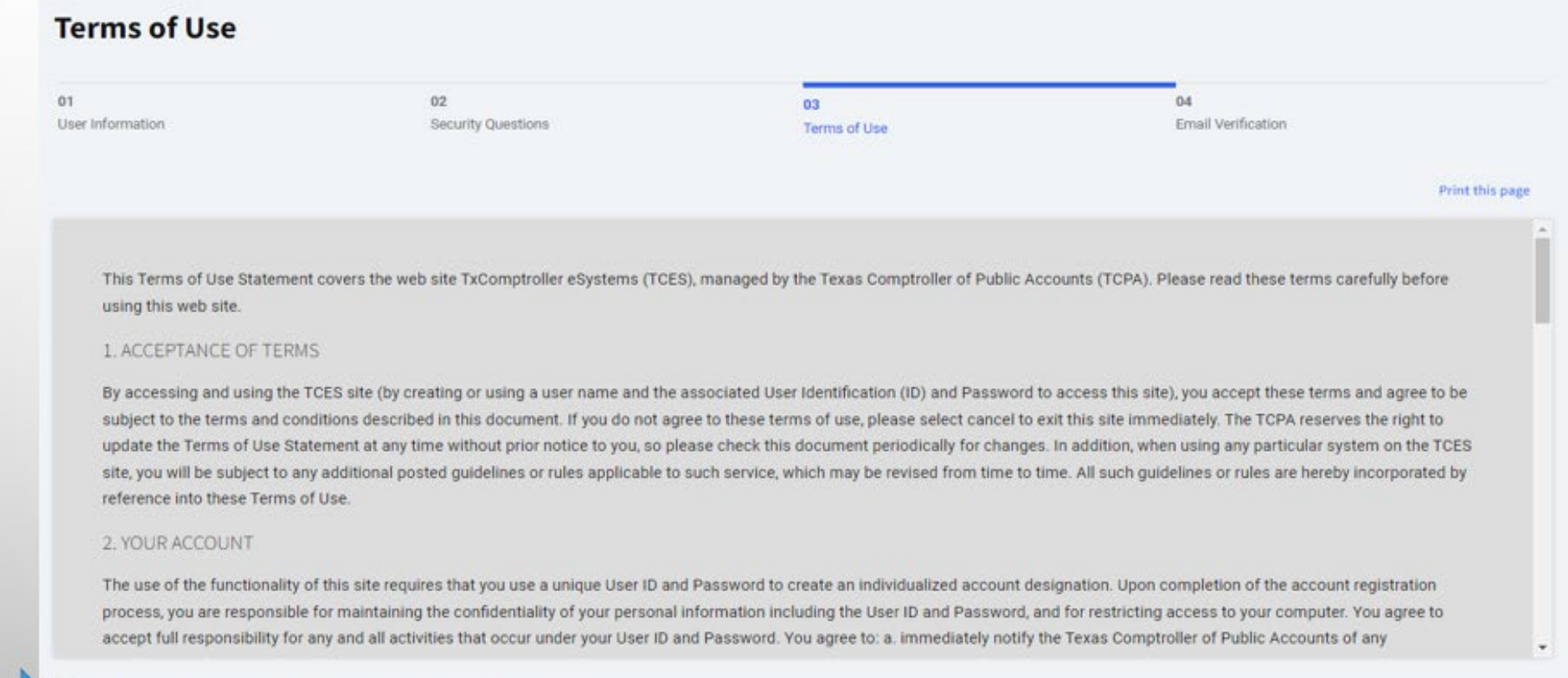

### EMAIL VERIFICATION

STEP 4: FINAL STEP, CHECK YOUR EMAIL AND FOLLOW THE LINK TO FINISH CREATING YOUR PROFILE. ONCE YOU VERIFY YOUR EMAIL, YOU WILL GET A CONGRATULATIONS PAGE THAT SAYS YOU HAVE SUCCESSFULLY CREATED AN ESYSTEMS USER PROFILE.

#### **Email Verification**

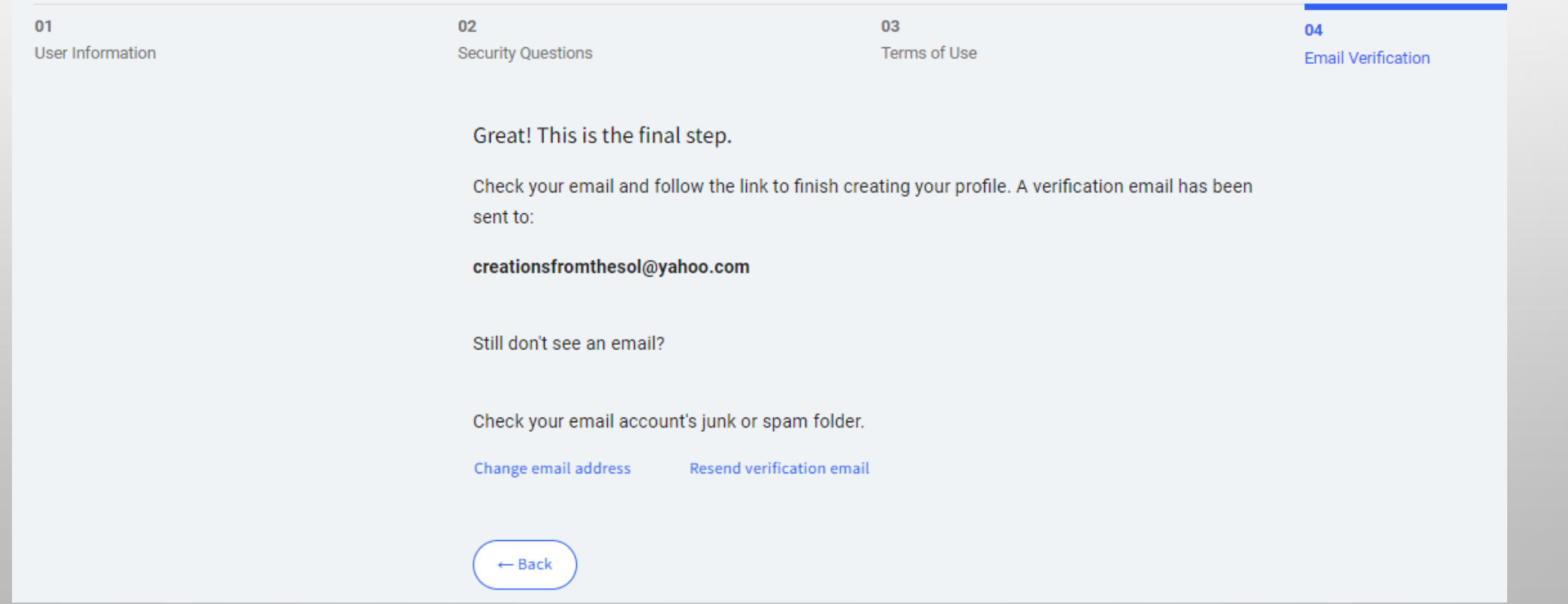

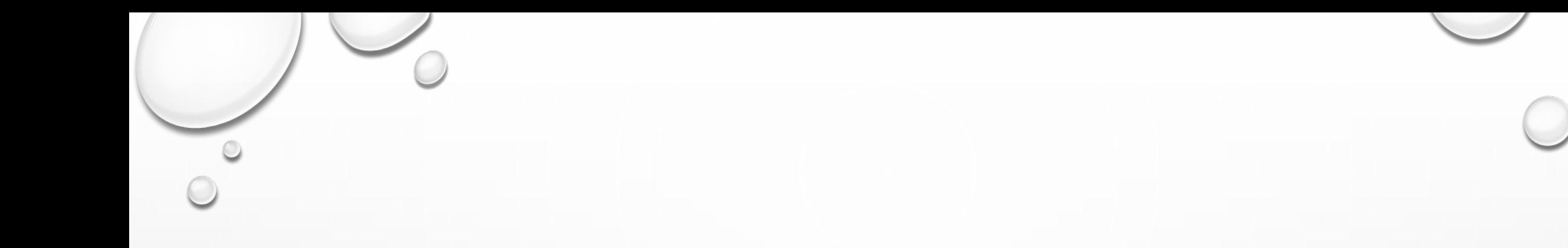

# FILING AN OFF-HIGHWAY VEHICLE WARRANTY (OHVW) REPORT

### **ESYSTEMS MAIN MENU**

ONCE LOGGED IN, YOU WILL SELECT THE 'ASSIGN TAXES/FEES BUTTON'.

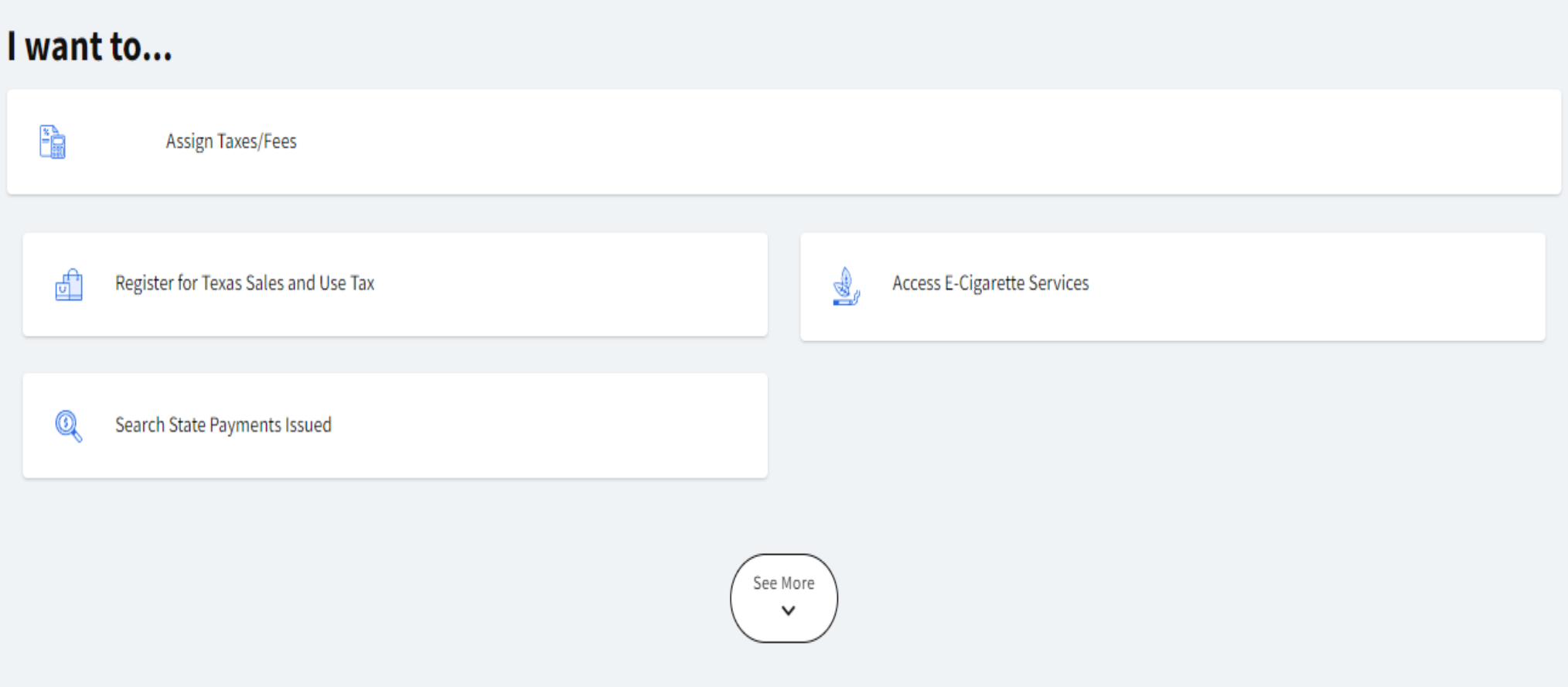

ENTER YOUR TAXPAYER NUMBER IN THE FIELD AND SELECT 'CONTINUE'.

 $\leftarrow$  Back

**Assign Taxes/Fees** 

#### Enter 11-digit Taxpayer Number ?

Taxpayer Number

No dashes or space;

Continue

 CHOOSE ANY OF THE OTHER TAXES THAT POPULATE IN THIS WINDOW TO ASSIGN TO YOUR ACCOUNT YOU CAN CHOOSE YOUR OFF-HIGHWAY VEHICLE WARRANTY REPORT FROM THIS MENU, YOU CAN ALSO FOR FASTER, EASIER FILINGS.

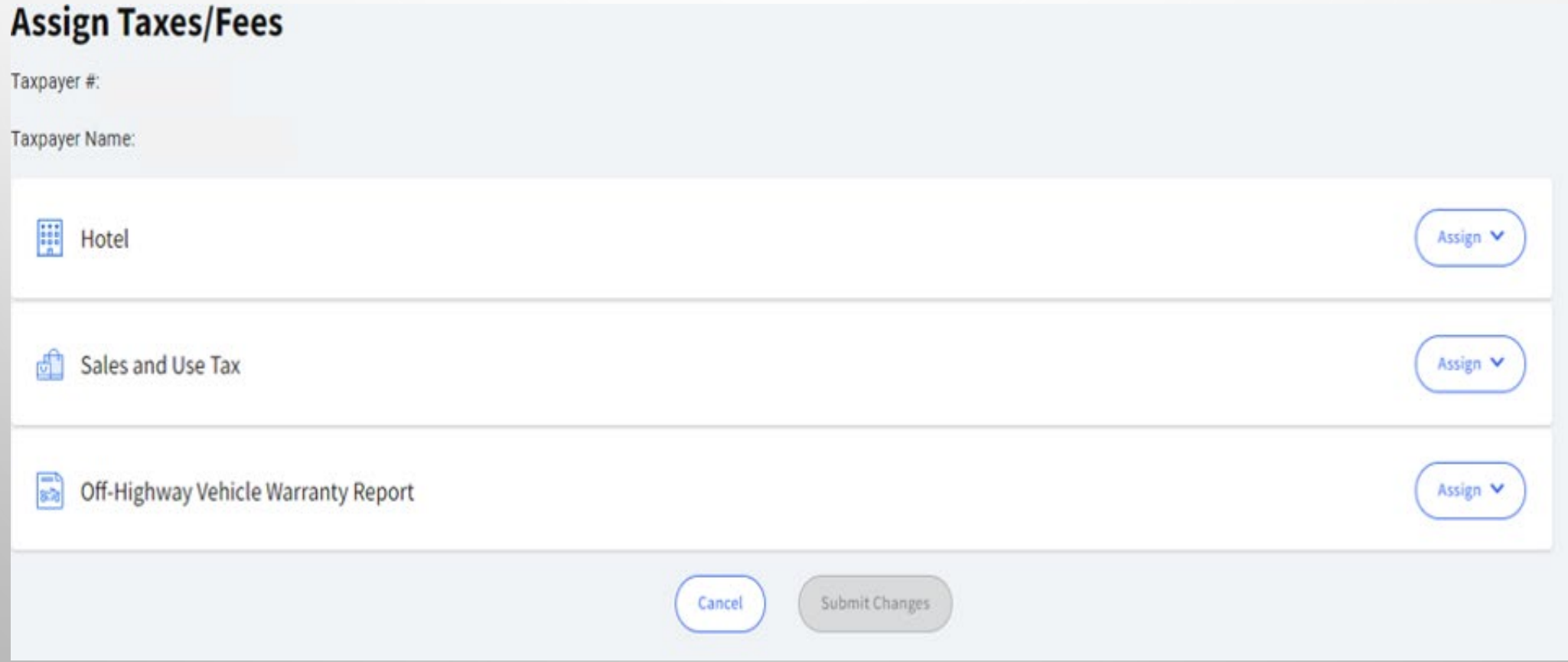

 ONCE YOU CHOOSE AN ASSIGNED TAX, A WINDOW WILL DROP DOWN AND ASK FOR YOUR WEBFILE "MR" NUMBER. ENTER THAT IN THE SPACE PROVIDED AND SELECT 'ASSIGN'.

R Off-Highway Vehicle Warranty Report **A Collapse A Collapse A Collapse A Collapse A Collapse A Collapse A** Enter Web File Number The Webflle MR number is located on the preprinted filing notice you received from our office **Webfile Number (e.g., MR666666)**  MR111111 **Assign** 

 AFTER YOU HAVE ASSIGNED THE TAX OR FEE, YOU WILL NEED TO SELECT THE 'SUBMIT CHANGES' BUTTON FILINGS WITHOUT HAVING TO REASSIGN THE TAX OR FEE EACH TIME YOU SIGN IN. TO COMPLETE THE ASSIGNING OF THE TAX OR FEE. THIS WILL ENSURE YOU CAN LOG IN FOR FUTURE

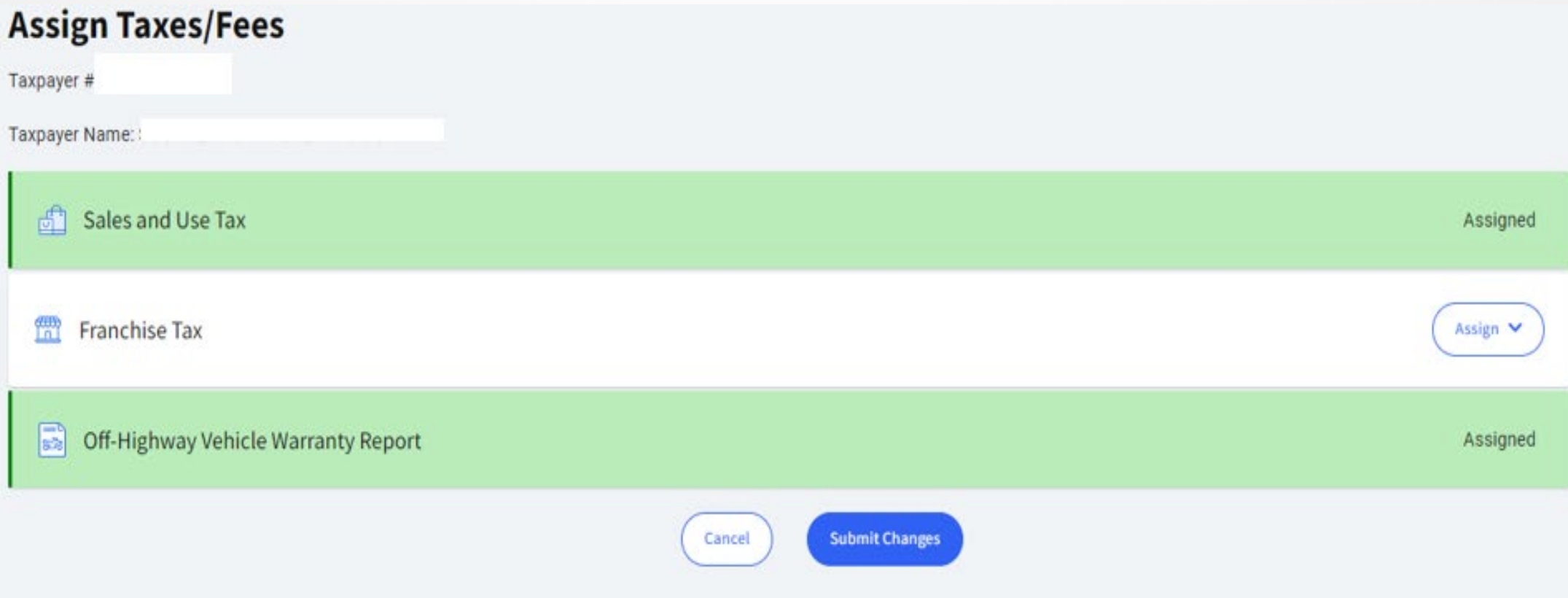

### ACCESS DISCLAIMER

#### CHECK THE 'I AGREE' BUTTON TO CONTINUE TO MY TAXES/FEES.

 $\leftarrow$  Back

### **Assign Taxes/Fees**

By accessing this site, all account holders agree to maintain the confidentiality of any taxpayer information in accordance with state and federal law.

Pursuant to Texas Government Code, Section 552.023, a person who receives confidential taxpayer information through this website may not disclose the information to others except to the extent consistent with the authorized purposes for which consent to obtain the information was obtained.

I **!Agree** 

By checking 'I Agree" and selecting "Continue to My Taxes/Fees', the account holder is agreeing to the terms and conditions of use.

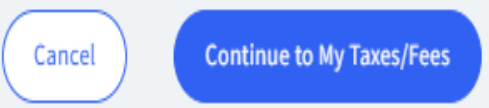

### **MY TAXPAYER ACCOUNTS**

THIS BRINGS YOU BACK TO THE TAXES AND FEES YOU HAVE ASSIGNED TO YOUR ACCOUNT. IF SET UP CORRECTLY, THE OFF-HIGHWAY VEHICLE WARRANTY REPORT SHOULD BE LISTED UNDER THE ASSIGNED TAX/FEE COLUMN.

#### **My Taxpayer Accounts**

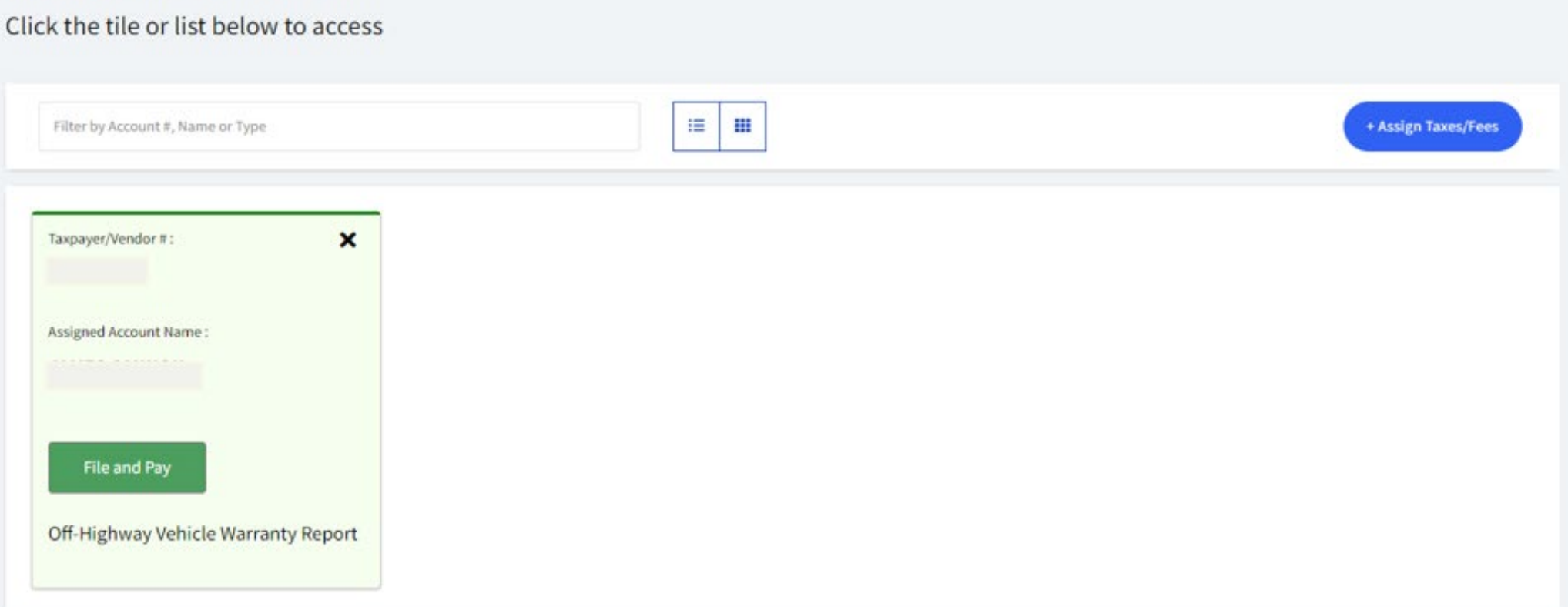

### **APPLICATION REQUIREMENTS**

THIS PAGE STATES THE REQUIREMENTS FOR REPORTING OHVW DATA, INCLUDING WHO MUST FILE AND DUE DATES. SCROLL DOWN TO THE BOTTOM OF THE PAGE AND SELECT 'CONTINUE' TO UPLOAD YOUR REPORT.

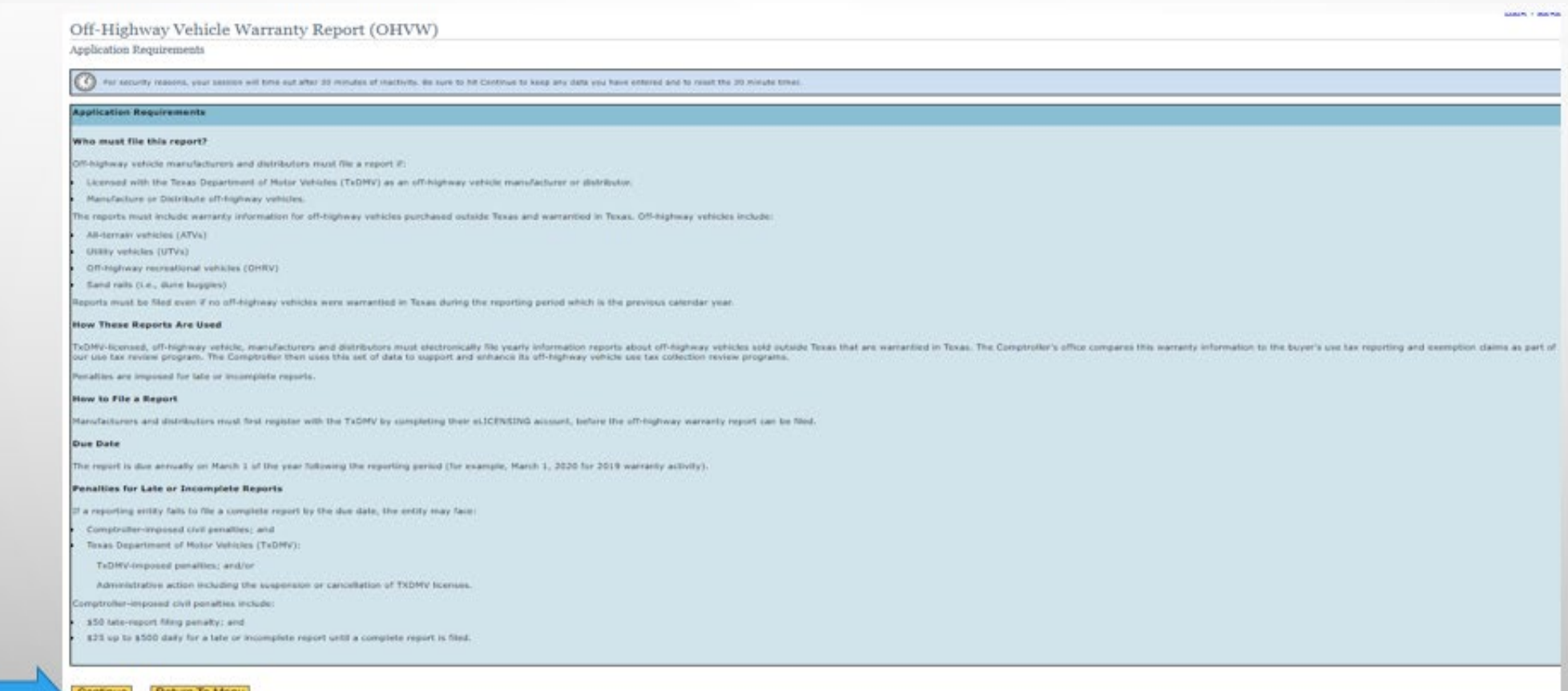

### **CHOOSE PAY OR FILE**

#### SELECT A FUNCTION AND THEN SELECT 'CONTINUE'. THIS EXAMPLE EXPLAINS THE FILE UPLOAD.

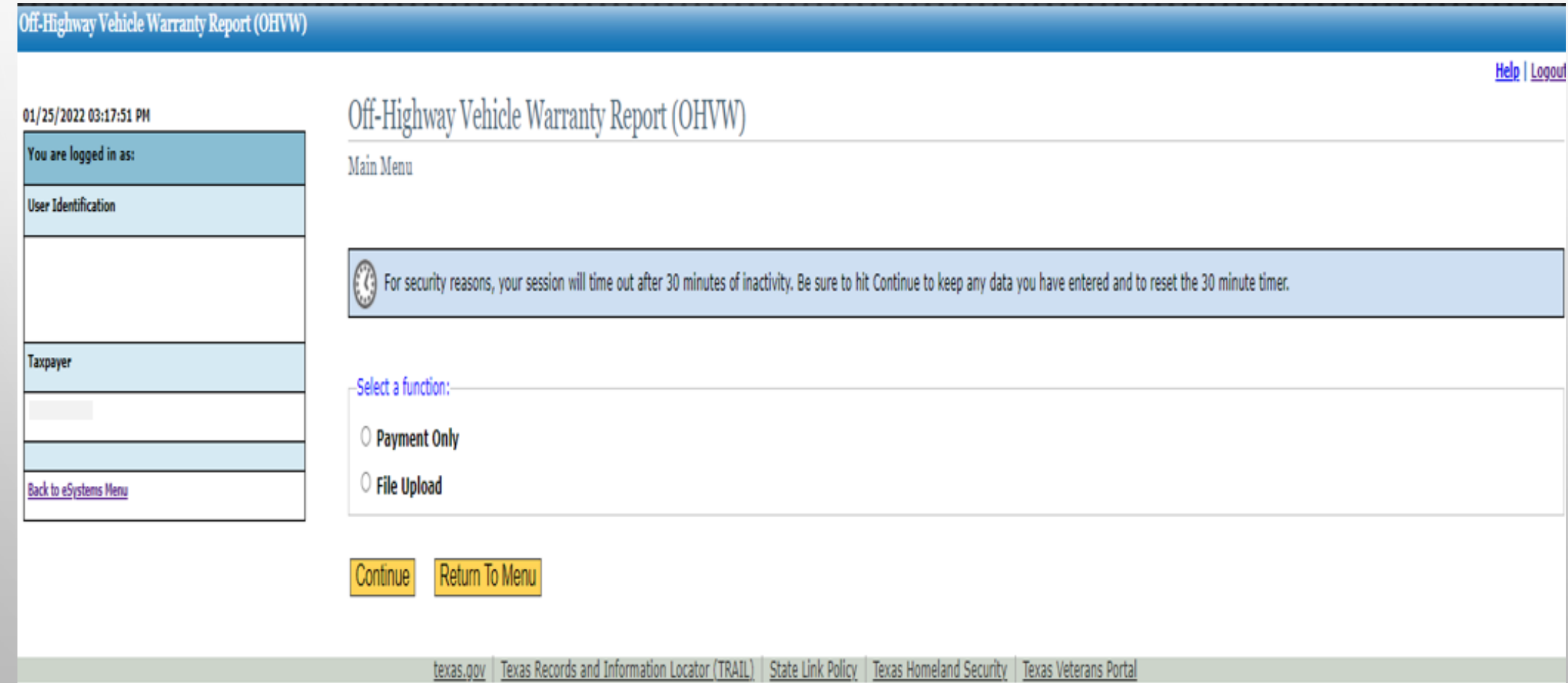

### SELECT FILE TO UPLOAD

SELECT 'BROWSE' AND A POPUP BOX WILL APPEAR FOR YOU TO SEARCH FOR YOUR COMMA SEPARATED VALUE (.CSV) FILE. IF YOU DO NOT HAVE ANY DATA TO REPORT, CHECK THE "ZERO REPORT FILING" BOX.

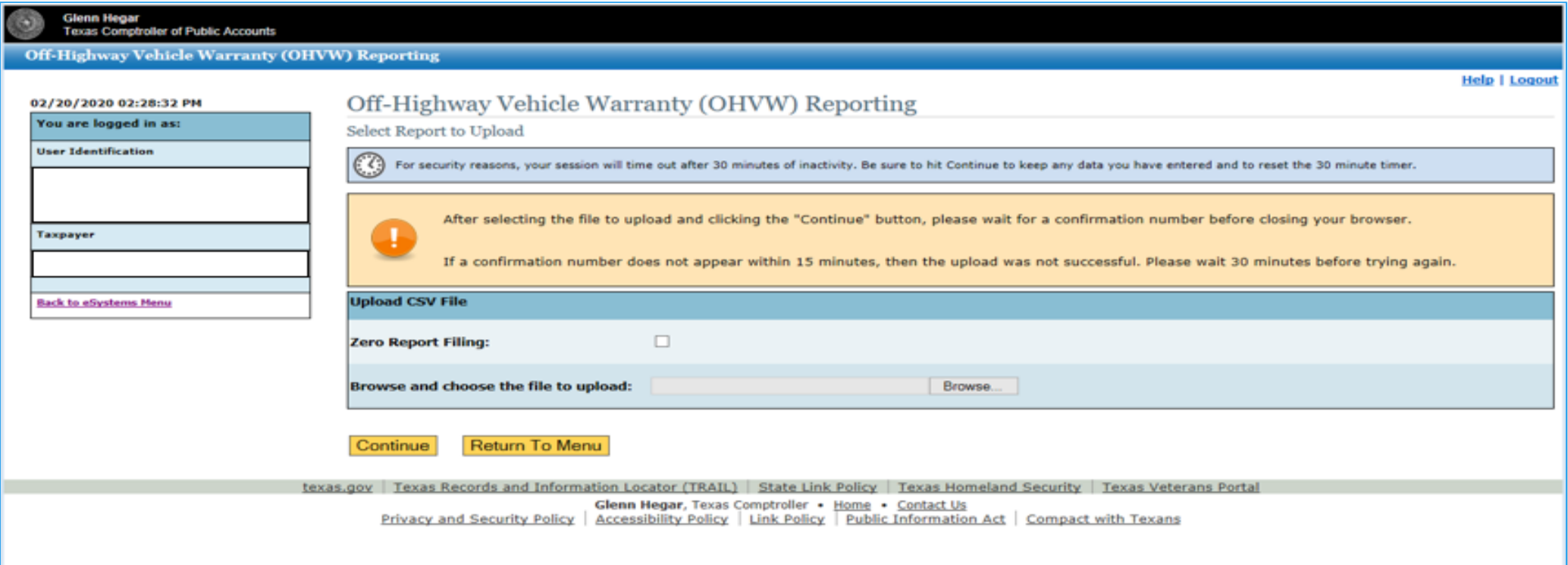

### SUBMITTING THE DATA REPORT

ONCE YOU HAVE SELECTED YOUR FILE, SELECT THE 'CONTINUE' BUTTON TO UPLOAD THE FILE AND SUBMIT THE REPORT.

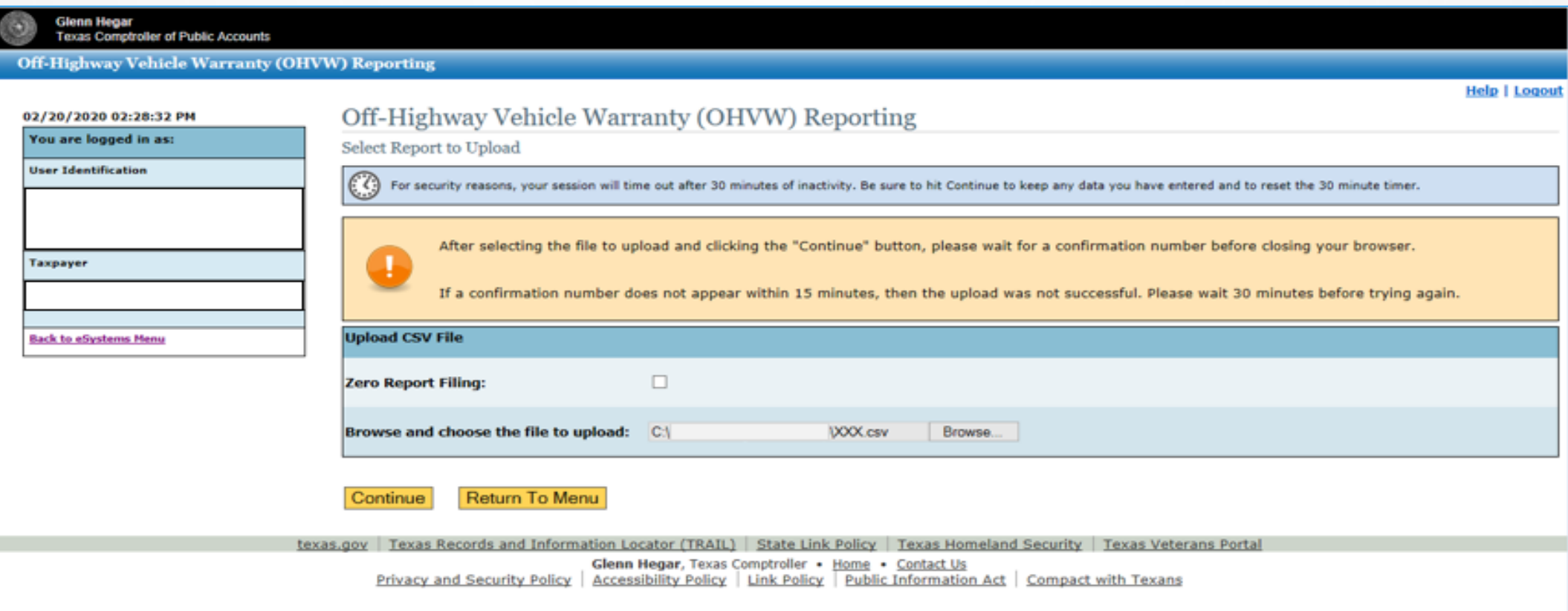

### SUBMITTING A ZERO REPORT

IF YOU HAVE NO SALES TO REPORT, A REPORT IS STILL DUE TO AVOID INCURRING LATE FEES.

TO FILE A REPORT, CHECK THE "ZERO REPORT FILING" BOX AND SELECT 'CONTINUE'.

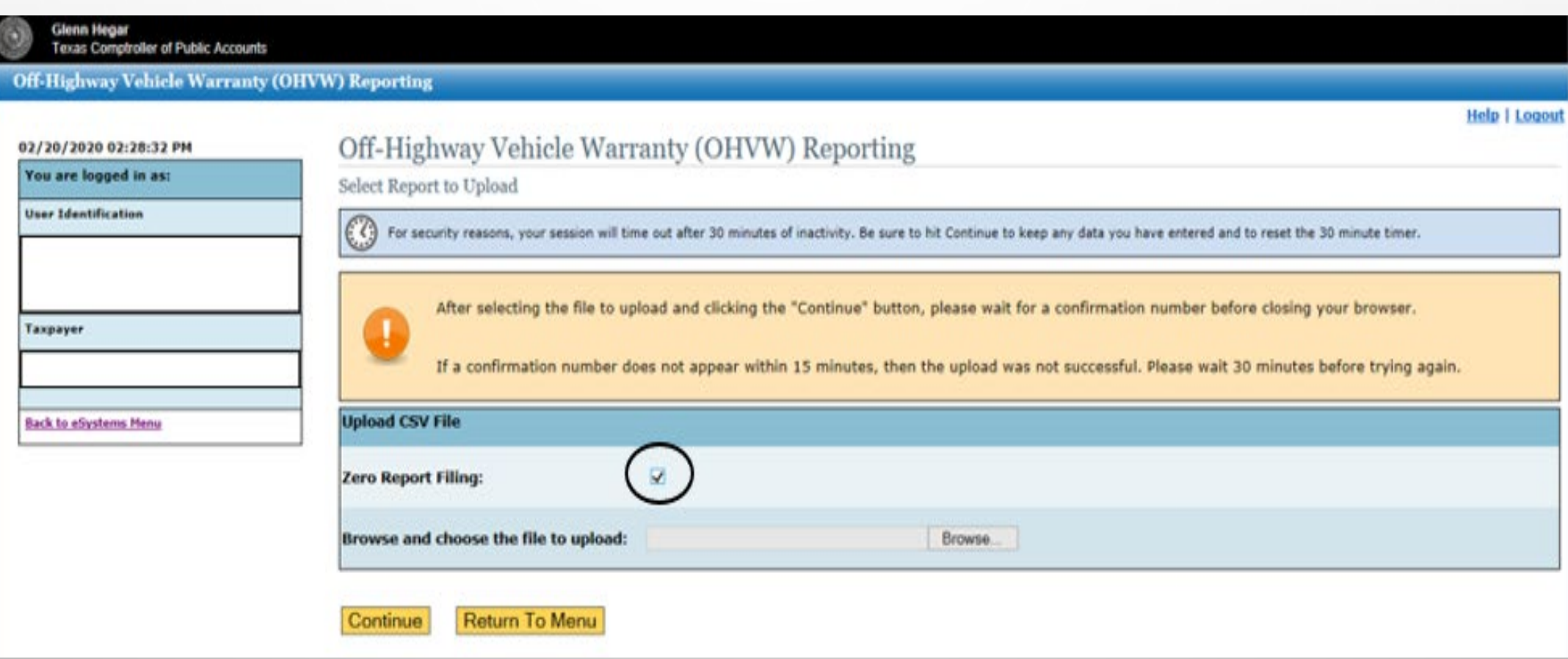

### ZERO REPORT FILING WARNING

IF YOU CHECKED THE "ZERO REPORT FILING" BOX, YOU WILL RECEIVE A WARNING PAGE TO VERIFY THAT THAT NO DATA IS BEING REPORTED. IF THIS IS CORRECT, YOU MUST CHECK THE BOX UNDER "DECLARATION OF UNDERSTANDING AND INTENT" AND THEN SELECT 'SUBMIT'.

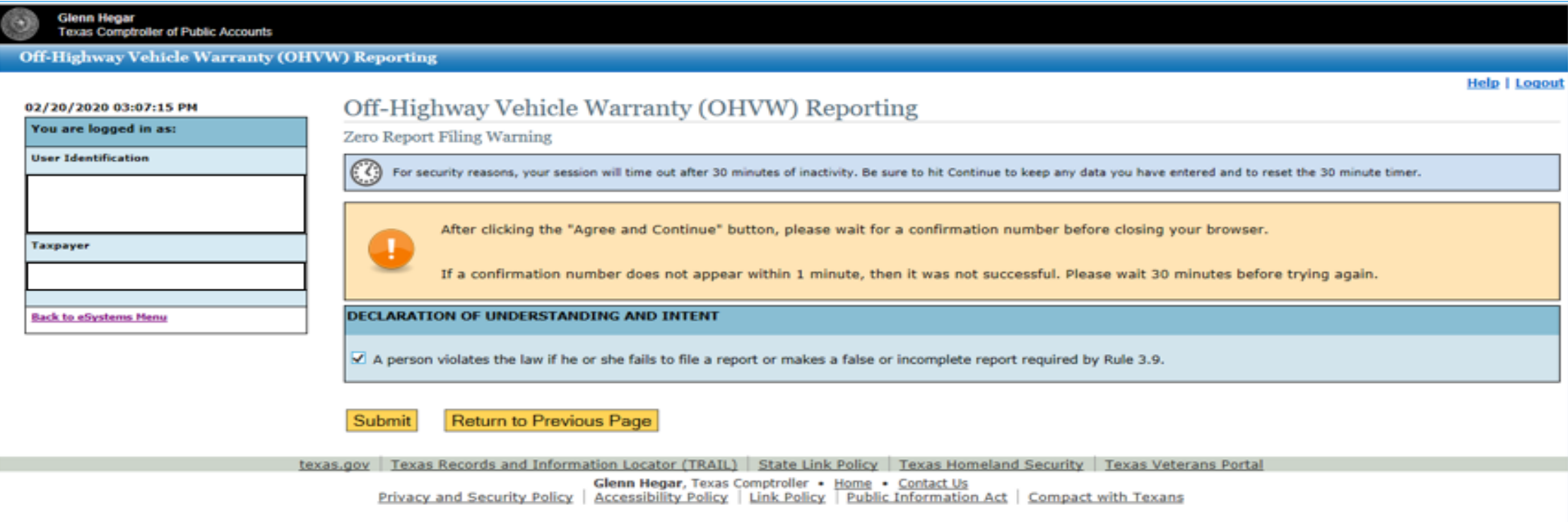

### **FILING CONFIRMATION**

ONCE YOUR FILE HAS BEEN UPLOADED, OR YOUR ZERO REPORT HAS BEEN FILED, YOU WILL RECEIVE A CONFIRMATION PAGE. PLEASE PRINT THIS PAGE FOR YOUR RECORDS OR MAKE A NOTE OF THE CONFIRMATION NUMBER. YOUR FILING IS NOW COMPLETE, AND YOU MAY LOGOUT OR RETURN TO TAX MENU.

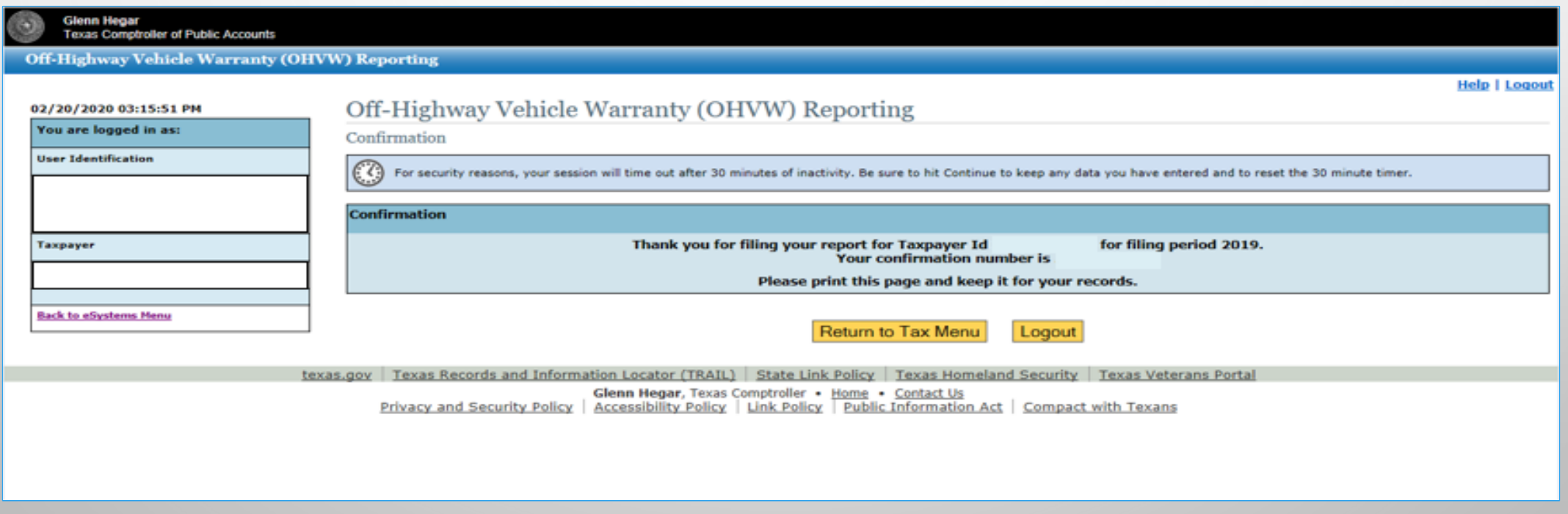

### CHOOSE PAYMENT ONLY OR FILE UPLOAD

SELECT A FUNCTION THEN SELECT 'CONTINUE'. THIS EXAMPLE EXPLAINS THE PAYMENT PORTAL.

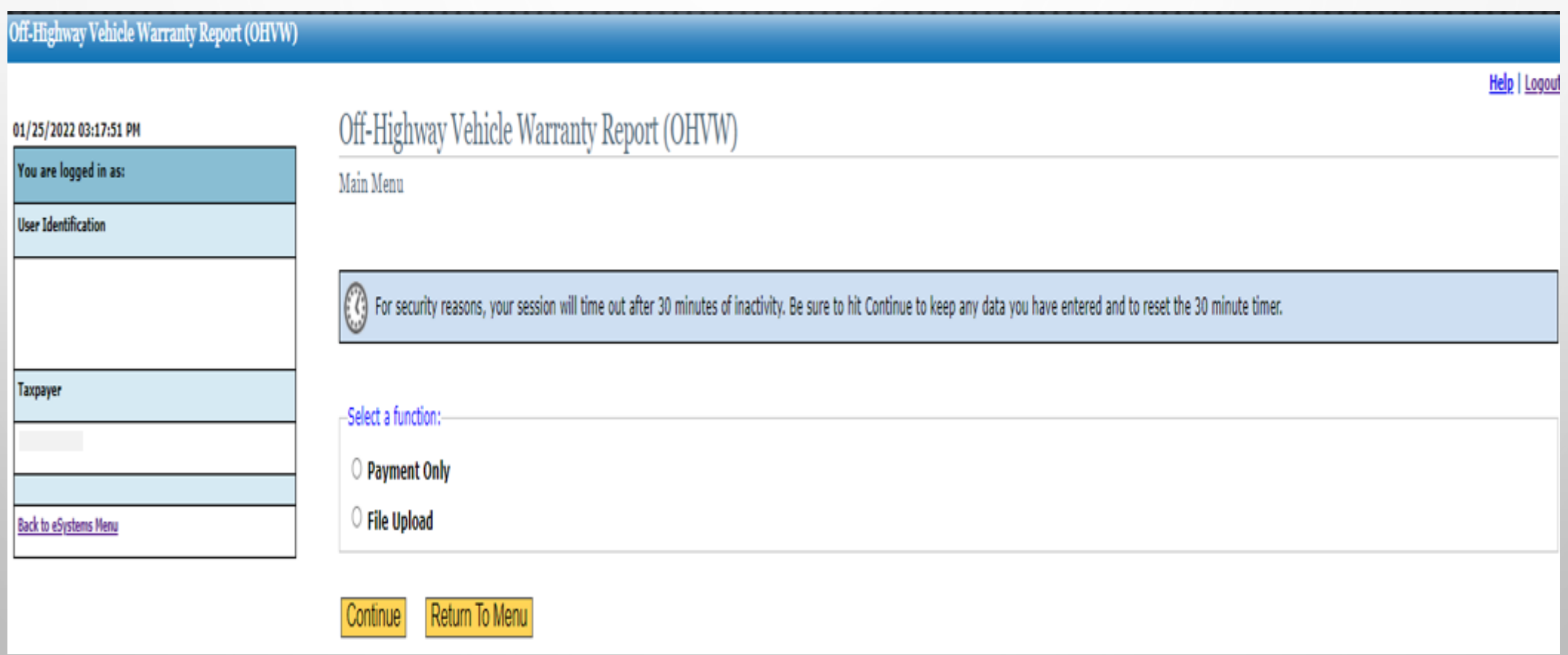

### PAYMENT PORTAL

 IN THIS EXAMPLE WE WILL COVER THE PAYMENT PORTAL. THIS IS ONLY A PAYMENT PORTAL; YOU CAN NOT SUBMIT RETURN DATA HERE.

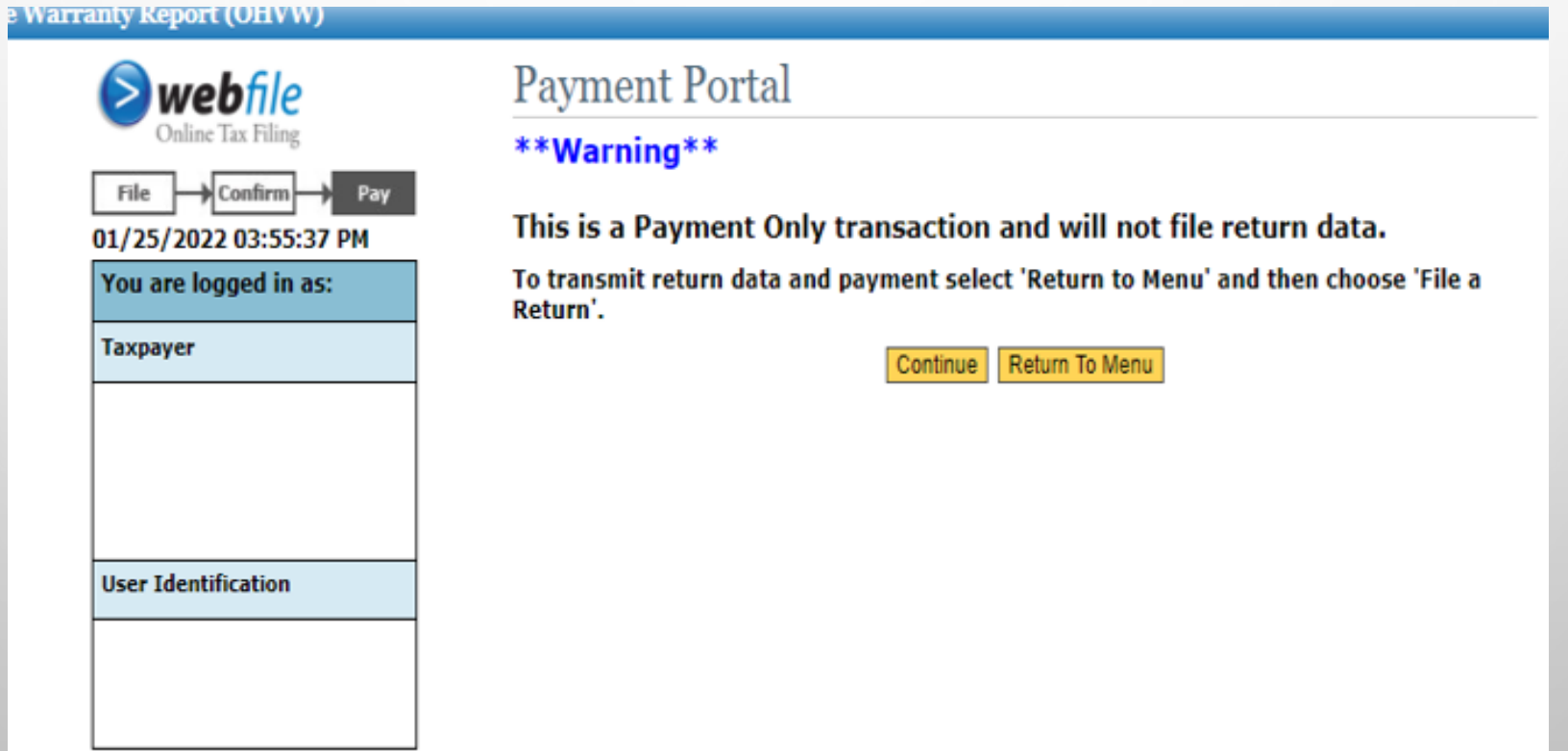

### PAYMENT PORTAL – SELECT PERIOD

#### SELECT A REPORT PERIOD FOR PAYMENTS ONLY, SELECT 'CONTINUE'.

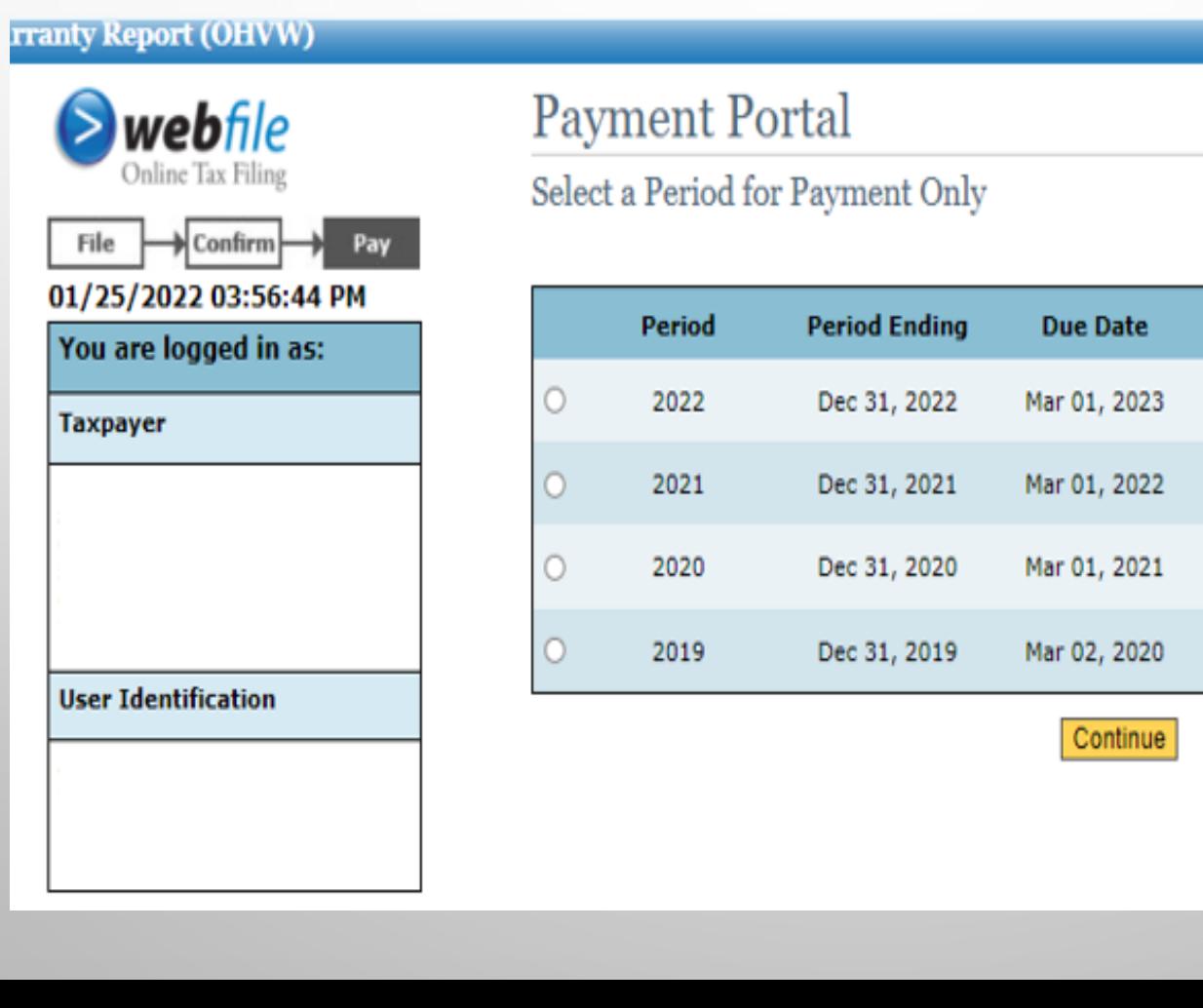

Select a Period for Payment Only

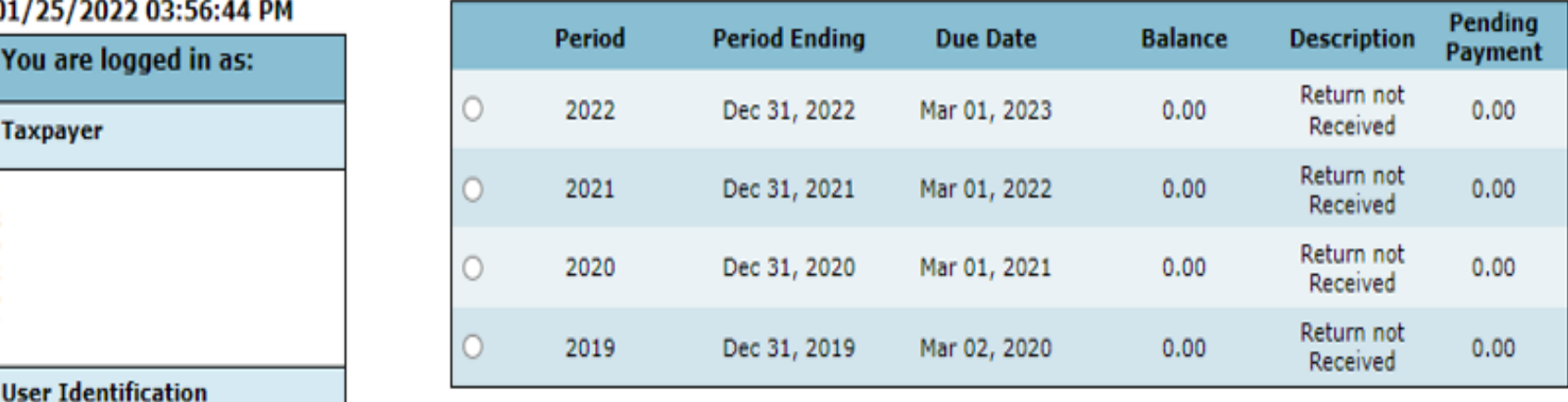

### PAYMENT PORTAL – SELECT PAYMENT OPTION

 A CONFIRMATION NUMBER STATING THAT PAYMENT WAS SUBMITTED. SELECT A PAYMENT OPTION, SELECT 'CONTINUE' AND FOLLOW THE SUBSEQUENT SCREENS UNTIL YOU GET

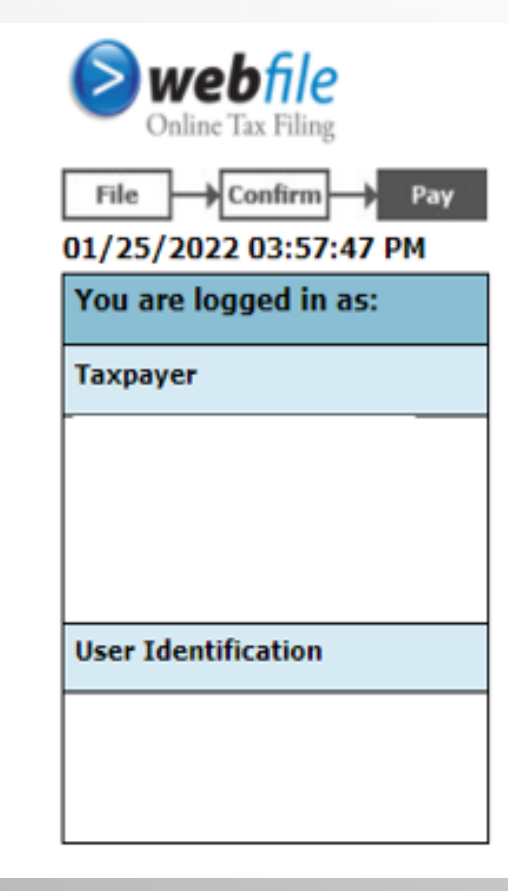

#### Payment Portal

Select a Payment Option for Payment Only for Period Ending  $12/31/2022$  ( $2022$ )

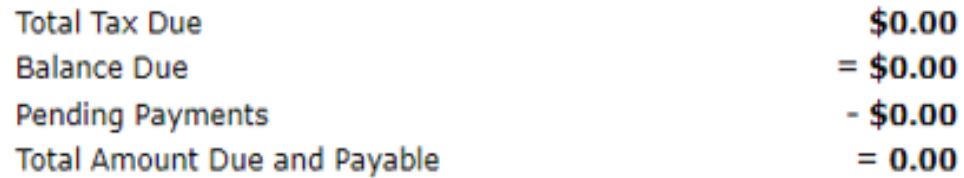

General Statement of Refund Policy: In the event a refund of all or part of the tax or permit fee amount paid is appropriate, the Comptroller may issue a warrant, through the State's normal warrant<br>process, to the master name and mailing address on file at the time for the designated taxpayer number. In making payment by electronic fund transfer or credit card, the taxpayer agrees to the Comptroller's refund policies and procedures.

#### Choose One

 $\circlearrowright$  Credit Card (incurs a non-refundable Portal Processing Fee)

 $\circlearrowright$  Electronic Check (Future transfer date allowed prior to due date)

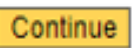

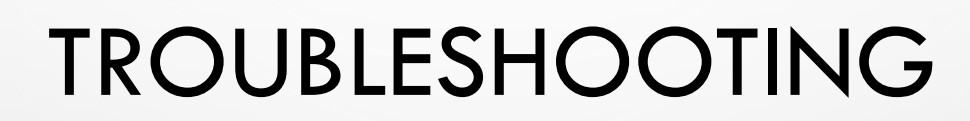

ERROR MESSAGES AND POSSIBLE SOLUTIONS

### **COMMON ERRORS**

THE FOLLOWING SLIDES CONTAIN EXAMPLES OF ERRORS YOU MAY RECEIVE WHEN YOU UPLOAD YOUR FILES. IF YOUR FILE CONTAINS ERRORS, YOU WILL SEE RED ERROR MESSAGES. PLEASE FAMILIARIZE YOURSELF WITH THESE AS THEY MAY HELP YOU WHEN YOU ARE HAVING UPLOAD ISSUES.

- ALL FIELDS ARE REQUIRED TO BE ENTERED.  $\bullet$
- IN THE FOLLOWING SLIDES, "ERROR LINE X" REFERS TO LINE NUMBER IN WHICH THE ERROR CAN BE FOUND.  $\bullet$
- AS A REMINDER, DO NOT INCLUDE ANY HEADERS ON YOUR FILE/REPORT.  $\bullet$

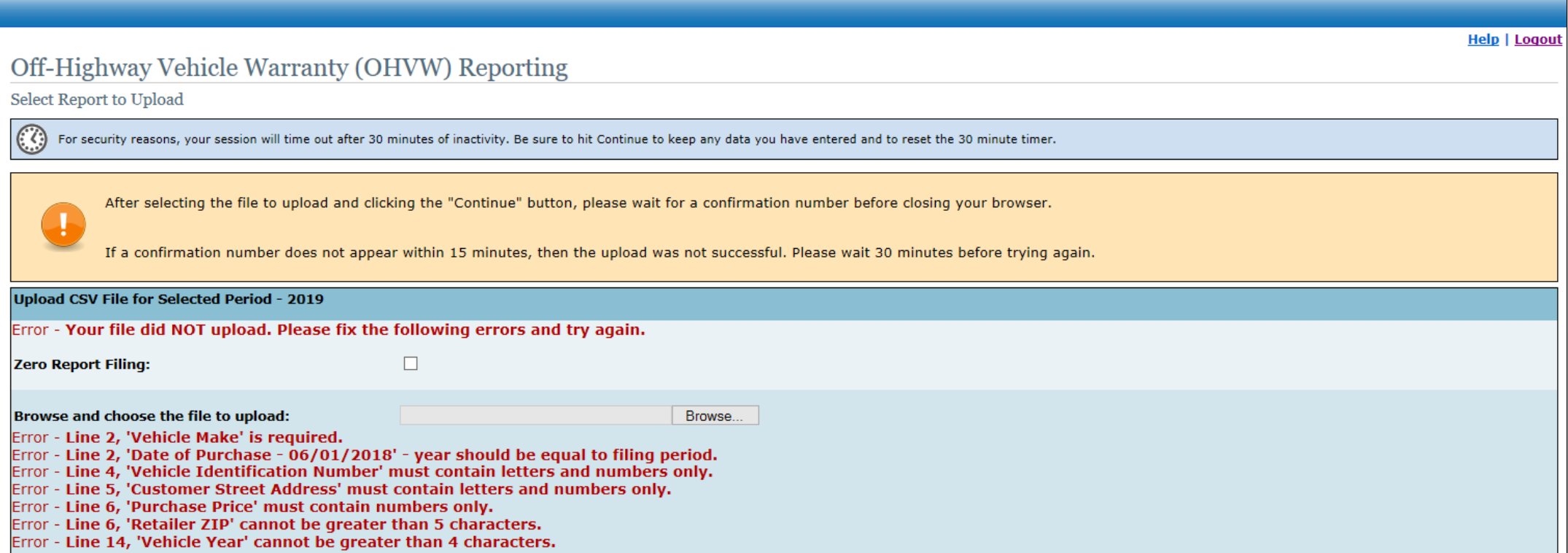

### VEHICLE IDENTIFICATION NUMBER

 "ERROR – LINE *X*, 'VEHICLE IDENTIFICATION NUMBER' (VIN) LENGTH SHOULD BE 17 CHARACTERS."

 THIS ERROR IS GENERALLY CAUSED BY THE VIN CONTAINING EITHER LESS THAN OR GREATER THAN 17 CHARACTERS, OR WHEN SPECIAL CHARACTERS ARE INCLUDED.

- REMOVE ALL SPACES
- REMOVE ALL SPECIAL CHARACTERS
- VERIFY THAT THERE ARE EXACTLY 17 LETTERS/NUMBERS
	- EXAMPLE: 123GH78K56O974WSQ

### VEHICLE YEAR

#### "ERROR – LINE *X*, 'VEHICLE YEAR' MUST CONTAIN NUMBERS ONLY."

THIS ERROR IS GENERALLY CAUSED BY THE YEAR CONTAINING LETTERS OR SPECIAL CHARACTERS.

- REMOVE ALL LETTERS
- REMOVE ALL SPACES
- REMOVE ALL SPECIAL CHARACTERS
- VERIFY THAT THERE ARE EXACTLY FOUR NUMBERS

### DATE OF PURCHASE

 "ERROR – LINE *X*, 'DATE OF PURCHASE - *XXXXX*' IS AN INVALID DATE. DATE PATTERN SHOULD BE IN 'MM/DD/YYYY'."

 THIS ERROR IS GENERALLY CAUSED BY THE DATE CONTAINING HYPHENS, SPACES OR IS OUTSIDE THE PREVIOUS CALENDAR YEAR.

- REMOVE ALL LETTERS
- REMOVE ALL SPACES
- REMOVE ALL SPECIAL CHARACTERS, EXCEPT FOR FORWARD SLASHES "/"
- VERIFY THE DATE IS CORRECT AND IS WITHIN THE PREVIOUS CALENDAR YEAR

### PURCHASE PRICE

 "ERROR – LINE *X*, 'PURCHASE PRICE' MUST CONTAIN NUMBERS ONLY. ENTER THE PURCHASE PRICE, IF AVAILABLE, OR MANUFACTURER'S SUGGESTED RETAIL PRICE, MUST BE IN WHOLE DOLLARS."

 THIS ERROR IS GENERALLY CAUSED BY THE FIELD CONTAINING SPECIAL CHARACTERS, SPACES OR DECIMAL PLACES.

- REMOVE ALL DECIMALS
- REMOVE ALL SPACES
- • REMOVE ALL SPECIAL CHARACTERS (INCLUDING DOLLAR SIGNS)
	- EXAMPLE: 28999 OR 29000

### STATE ABBREVIATIONS

### "ERROR – LINE *X*, 'RETAILER STATE' CANNOT BE GREATER THAN 2 CHARACTERS." "ERROR – LINE *X*, 'CUSTOMER STATE' CANNOT BE GREATER THAN 2 CHARACTERS."

 THIS ERROR IS GENERALLY CAUSED BY THE FIELD CONTAINING EITHER LESS THAN OR GREATER THAN TWO LETTERS OR CONTAINING NUMBERS AND/OR SPECIAL CHARACTERS.

- • USE ONLY THE TWO-LETTER ABBREVIATION FOR THE STATE
	- EXAMPLE: "IL", "OK" or ''MO"

## ZIP CODES

"ERROR – LINE *X*, 'RETAILER ZIP' MUST BE 5 DIGITS."

"ERROR – LINE *X*, 'CUSTOMER ZIP' MUST BE 5 DIGITS."

 THIS ERROR IS GENERALLY CAUSED BY THE FIELD CONTAINING EITHER LESS THAN OR GREATER THAN FIVE NUMBERS OR CONTAINING LETTERS AND/OR SPECIAL CHARACTERS.

- REMOVE ALL LETTERS
- REMOVE ALL SPACES
- REMOVE ALL SPECIAL CHARACTERS
- VERIFY THAT THERE ARE EXACTLY FIVE NUMBERS, WITHOUT THE FOUR-DIGIT EXTENSION
	- EXAMPLE 60606

### BLANK FIELDS

#### "ERROR – LINE *X*, *'FIELD NAME'* IS REQUIRED."

THIS ERROR IS GENERALLY CAUSED BY THE FIELD NOT CONTAINING ANY DATA.

POSSIBLE SOLUTIONS:

• VERIFY THAT THE FIELD CONTAINS THE CORRECT DATA

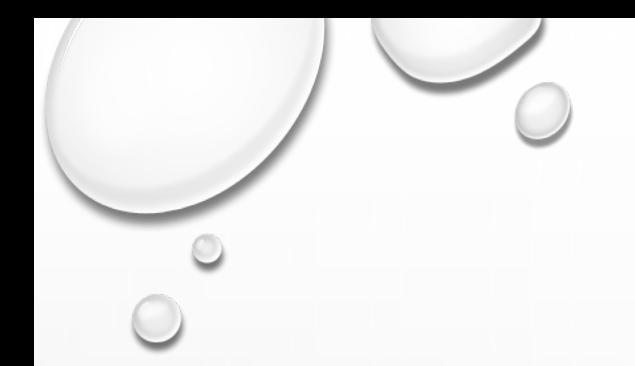

### ADDITIONAL RESOURCES

#### MORE INFORMATION ABOUT THE OFF-HIGHWAY VEHICLE WARRANTY – REPORTING CAN BE FOUND AT:

[HTTPS://COMPTROLLER.TEXAS.GOV/TAXES/SALES/OHVW-REPORT.PHP](https://comptroller.texas.gov/taxes/sales/ohvw-report.php)

YOU CAN ALSO CONTACT THE OHVW HELP HOTLINE AT:

EMAIL: [OHVW.HELP@CPA.TEXAS.GOV,](mailto:OHVW.Help@cpa.Texas.gov) OR

TELEPHONE: 833-227-0770

u , l